Kontakt verknüpfen

က္ခြာ Verknüpfung löschen

0

Hilfe

**E** Kommentar

p Wiederherstellen

‼≣≎

Neue

Neue  $\bigcirc$  Löschen

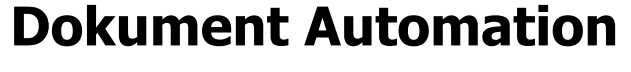

B.

Dokument

erstellen erstellen

 $\mathbf{C}$ 

Erstellen

 $\frac{\phi_1}{\Box}$ 

senden

EMail Dokumente

e)

**PDF** 

öffnen

Dokument Word » PDF » Suchen

偺

Word

Ω

**A** Sicherheit

# Dokument / EMail

In der Registerkarte "Dokument Automation" sind alle Bearbeitungsmöglichkeiten für Dokumente enthalten.

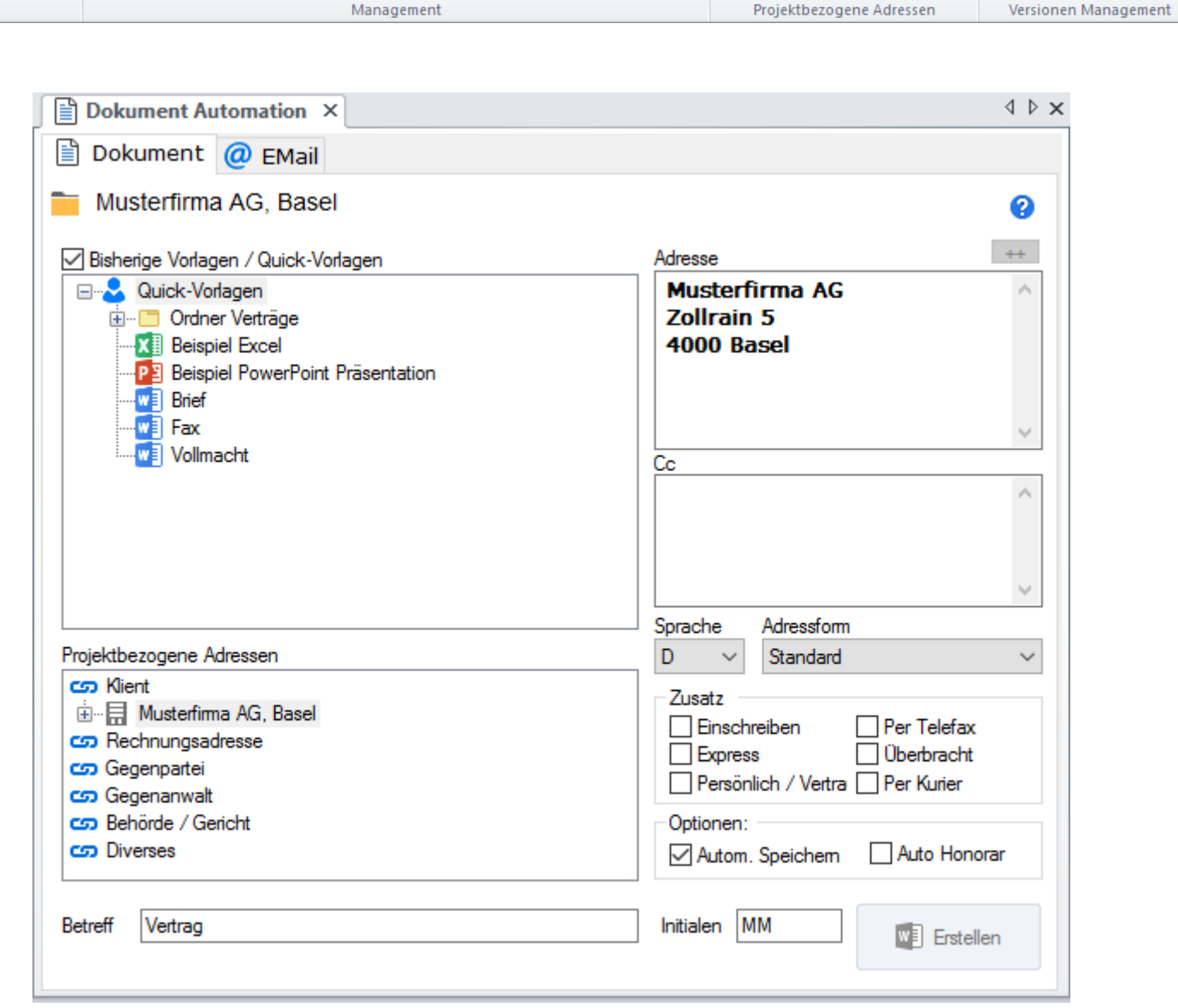

Dokument Automation

**Explore AutoDoc** 

 $\frac{8}{5}$ 

Kontakt

anzeigen con Link Details

Dokument-Vorschau - Dokument importieren

Titel / Datum änden [ Mm Dokumente anzeigen]

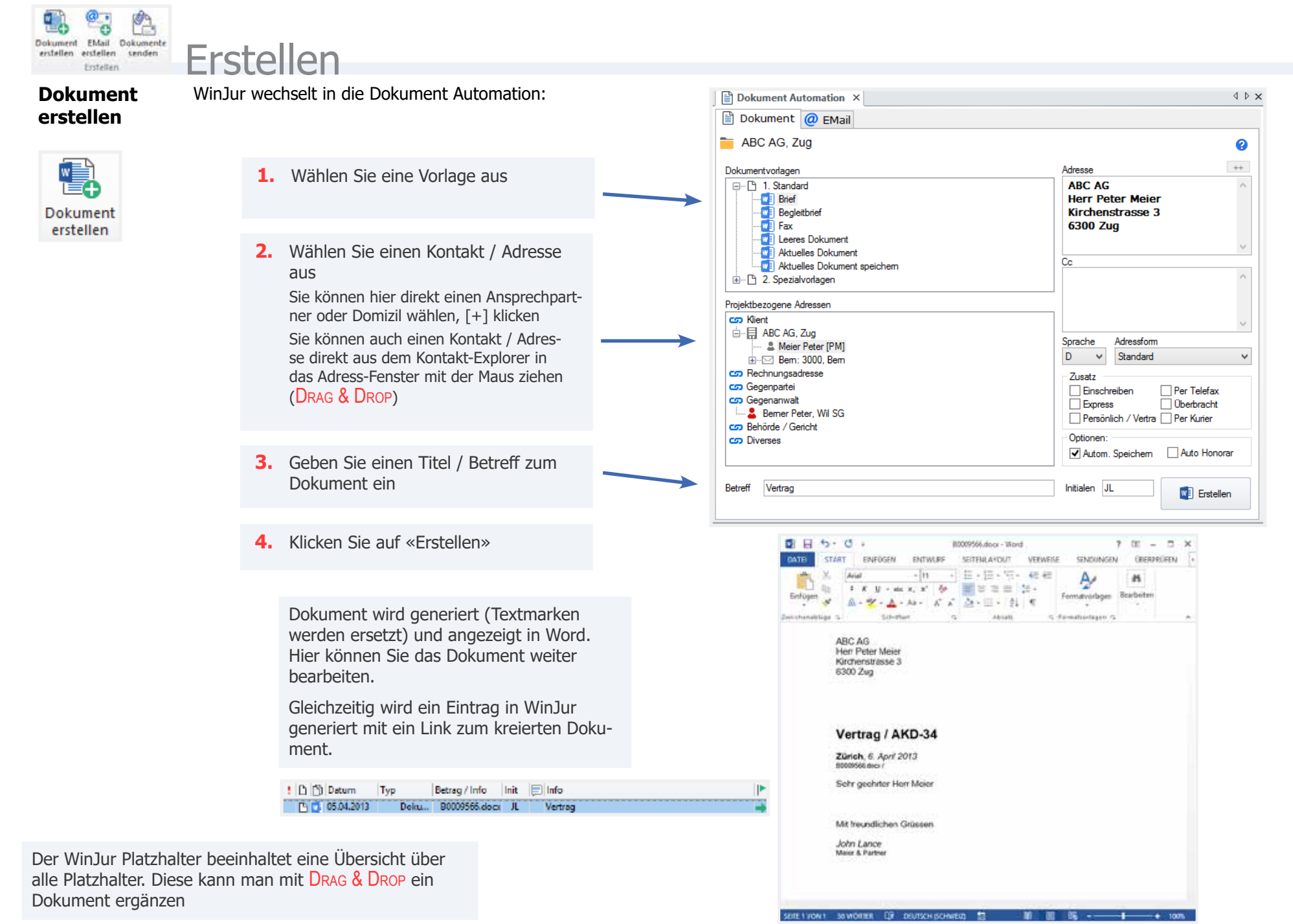

**WinJur® Copyright © WinJur International AG Handbuch**

 $\triangle$   $\triangleright$   $\times$ 

**Dokument erstellen Details** Mit «Dokument erstellen» können Sie verschiedene Dokumente generieren, wobei die wichtigsten Merkmale eines Dokuments bereits festgelegt werden können.

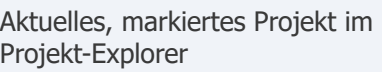

#### **Dokumentvorlagen**

Diese Word-Vorlagen sind anpassbar

#### **Adressverknüpfungen**:

Sie können Verknüpfungen einfach mit Drag & Drop aus dem Kontakt-Explorer erstellen. Diese Verknüpfungstypen sind anpassbar.

#### **Adresse aus Projektbezogene Adressen auswählen**:

Sie können ein oder mehrere Adressen auswählen. Taste «CTRL» beim Klicken auf die zweite und weitere Adressen halten. Sie können auch mit Drag & Drop arbeiten. Sie sehen die Adressen im «Adresse:» Fenster sofort.

#### **Adresse aus Kontakt-Explorer wählen:**

Sie können die Adresse direkt mit Drag & Drop ins «Adresse» Fenster ziehen. Sie sehen die Adressen im«Adresse:» Fenster sofort

#### **CC-Adresse wählen:**

Sie können ein oder mehrere Adressen auswählen. Taste «ALT» beim Klicken auf der Adresse halten. Sie können auch mit Drag & Drop arbeiten. Sie sehen sofort die Adressen in «cc:» Fenster

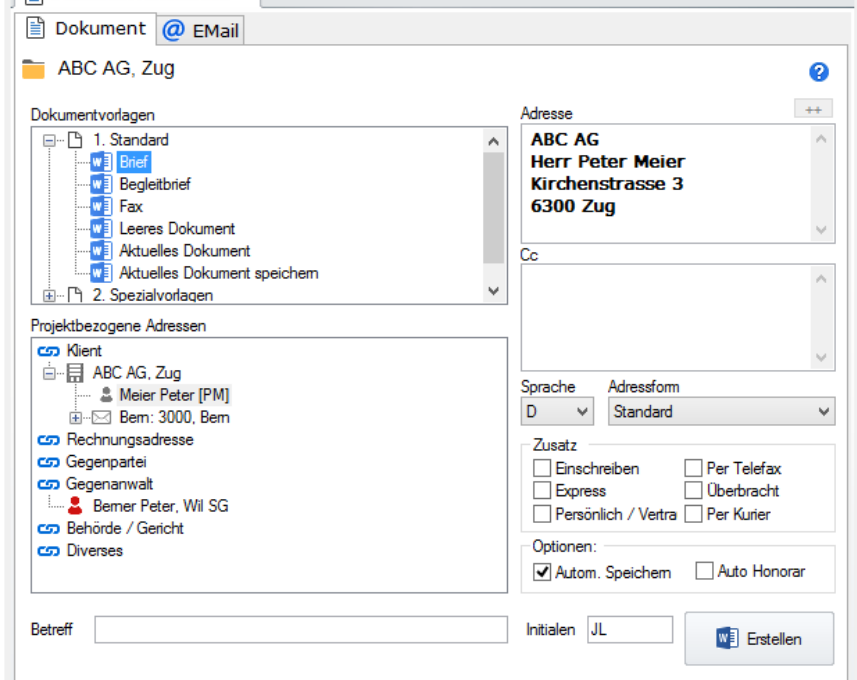

**Titel** / **Betreff** wird in Journal / Log gespeichert wird ins Dokument eingesetzt.

**Dokument Automation** Y

**Initialen** werden automatisch anhand des aktuellen Benutzers eingetragen aber Sie können es ändern oder anpassen.

**Die Sprache** wird automatisch vom Projekt übernommen, Sie können sie hier ändern.

Verschiedene **Adressformen** können definiert werden, sie werden automatisch anhand der Dokumentvorlage erkannt.

### **Adresszusätze**

Sie können ein oder mehrere Adresszusätze kombinieren.

Diese sind anpassbar.

#### **Automatisch speichern**:

Dokument wird sofort automatisch gespeichert.

#### **AutoHonorar**:

Ein Honorareintrag wird automatisch gespeichert.  $\omega$ 

**EMail** 

erstellen

Θ

#### **EMail erstellen** WinJur wechselt in die Dokument Automation - TAB EMail:

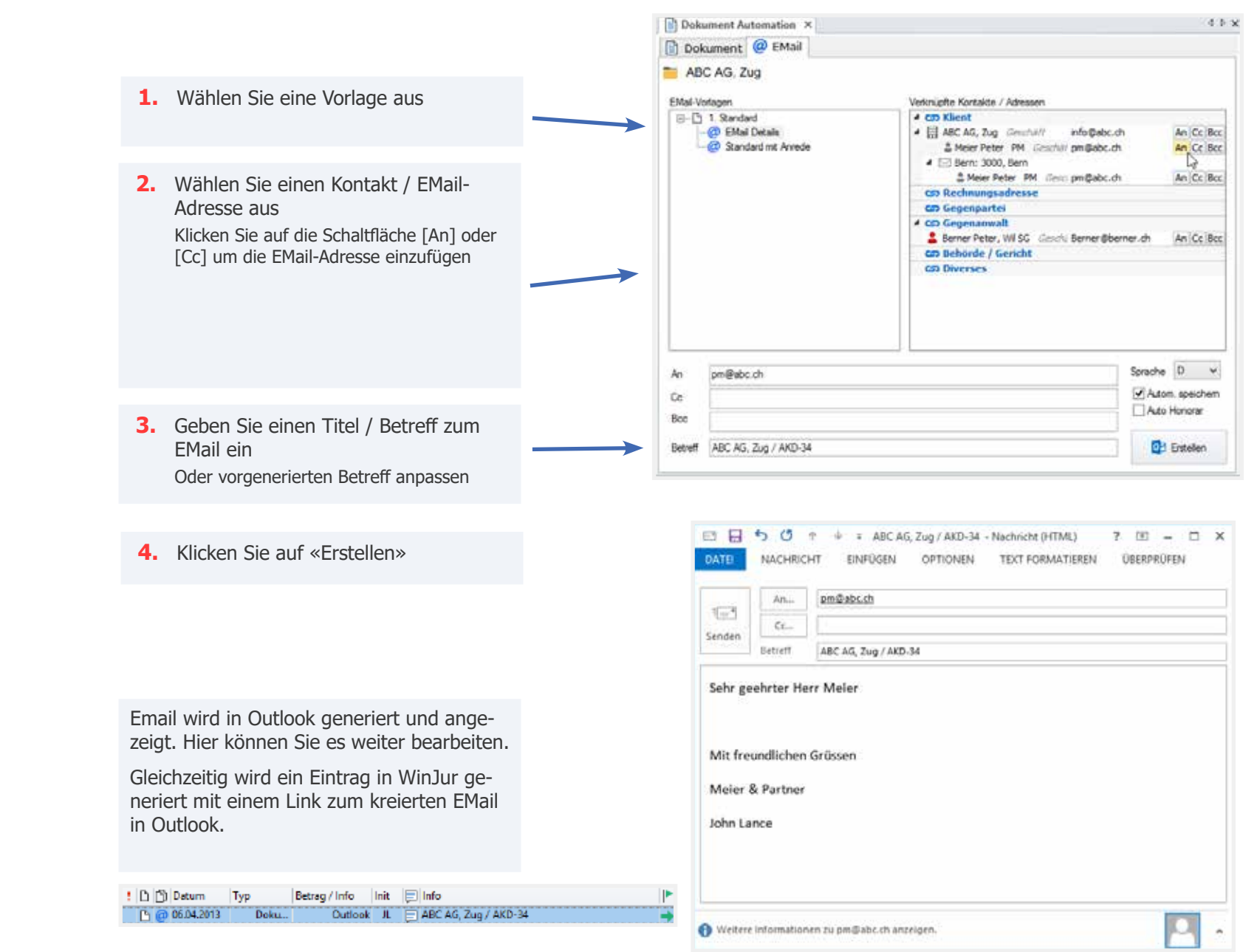

**senden**

@

Dokumente senden

## **DOKUMENT AUTOMATION** 79

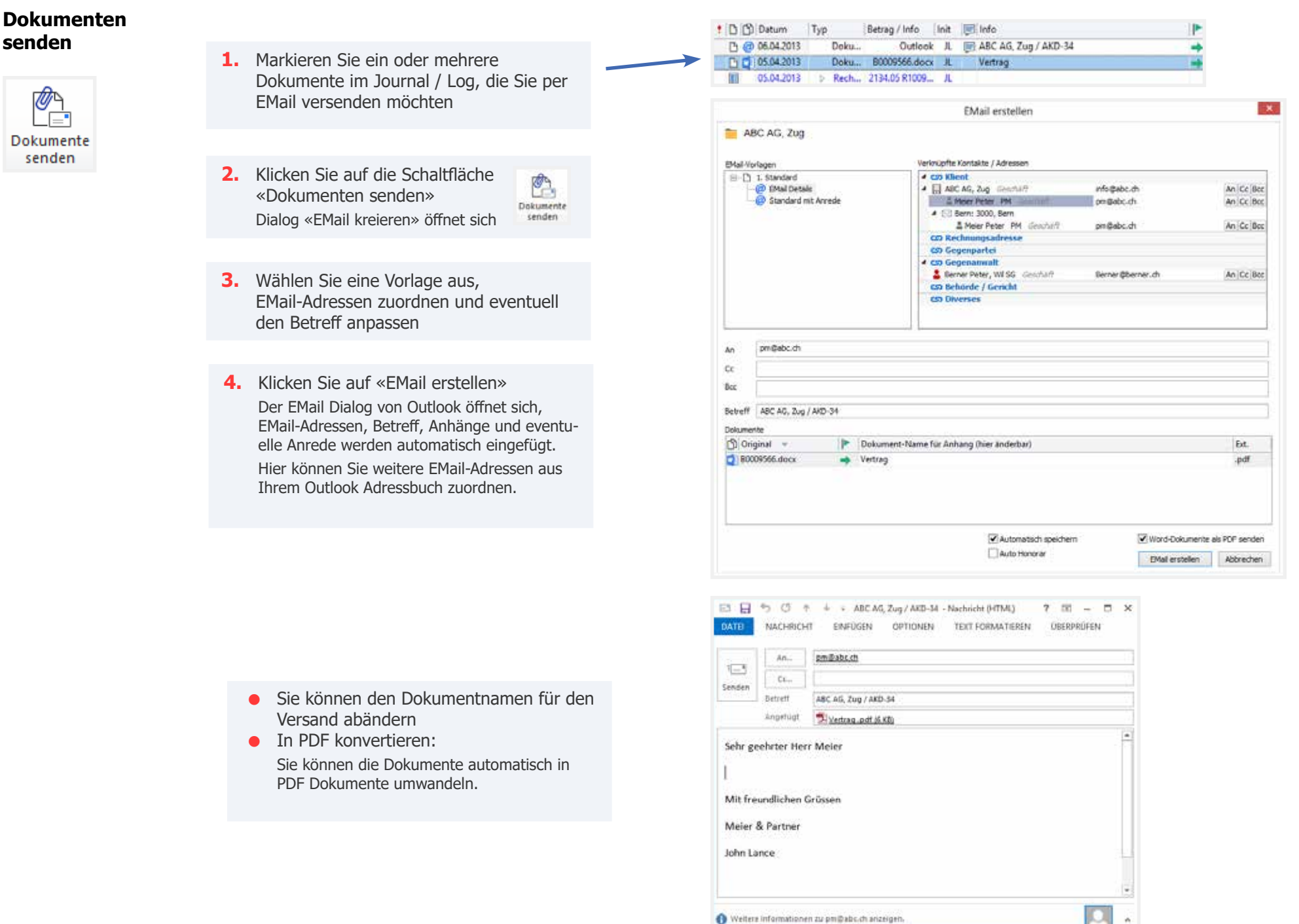

**Copyright © WinJur International AG** 

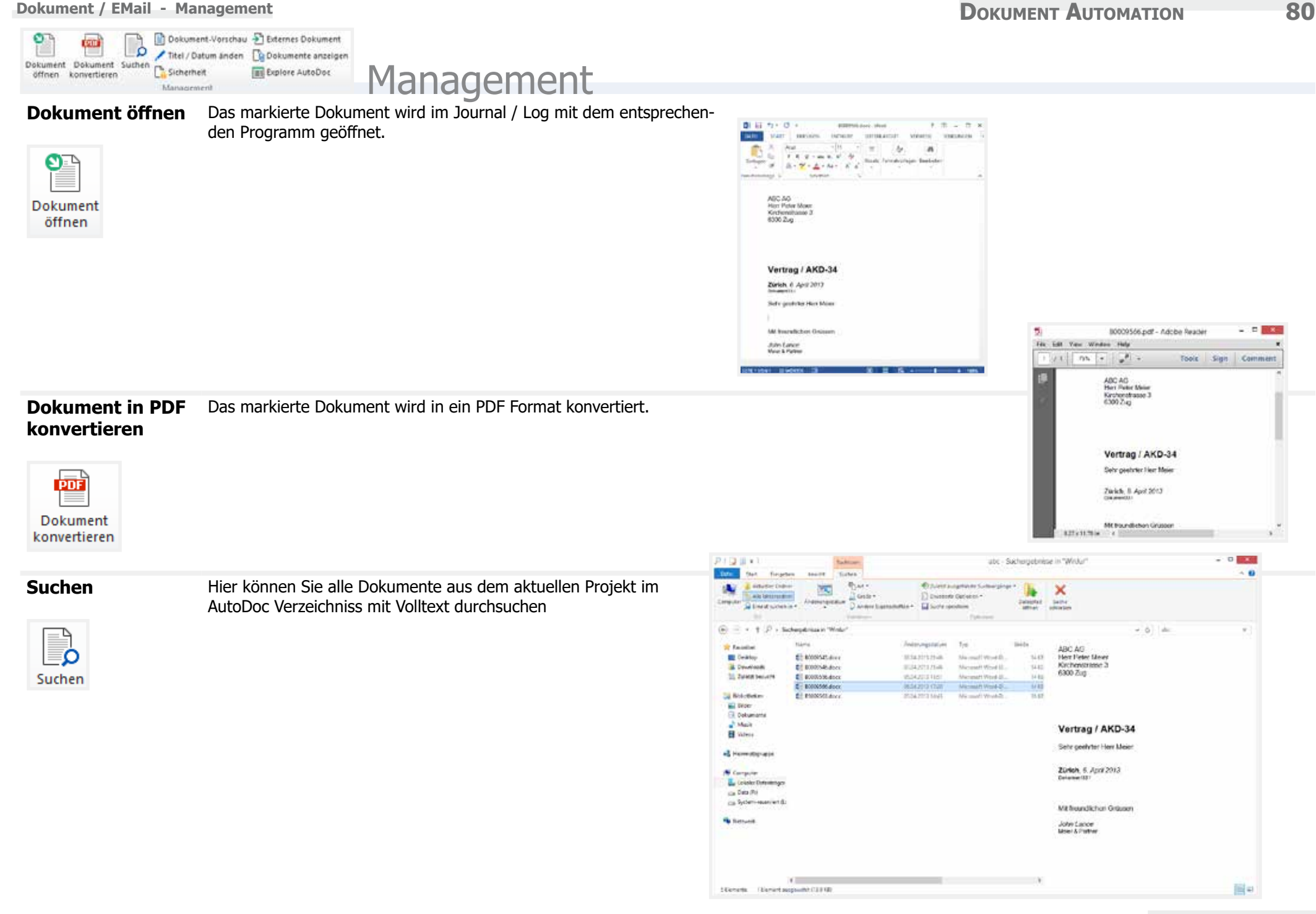

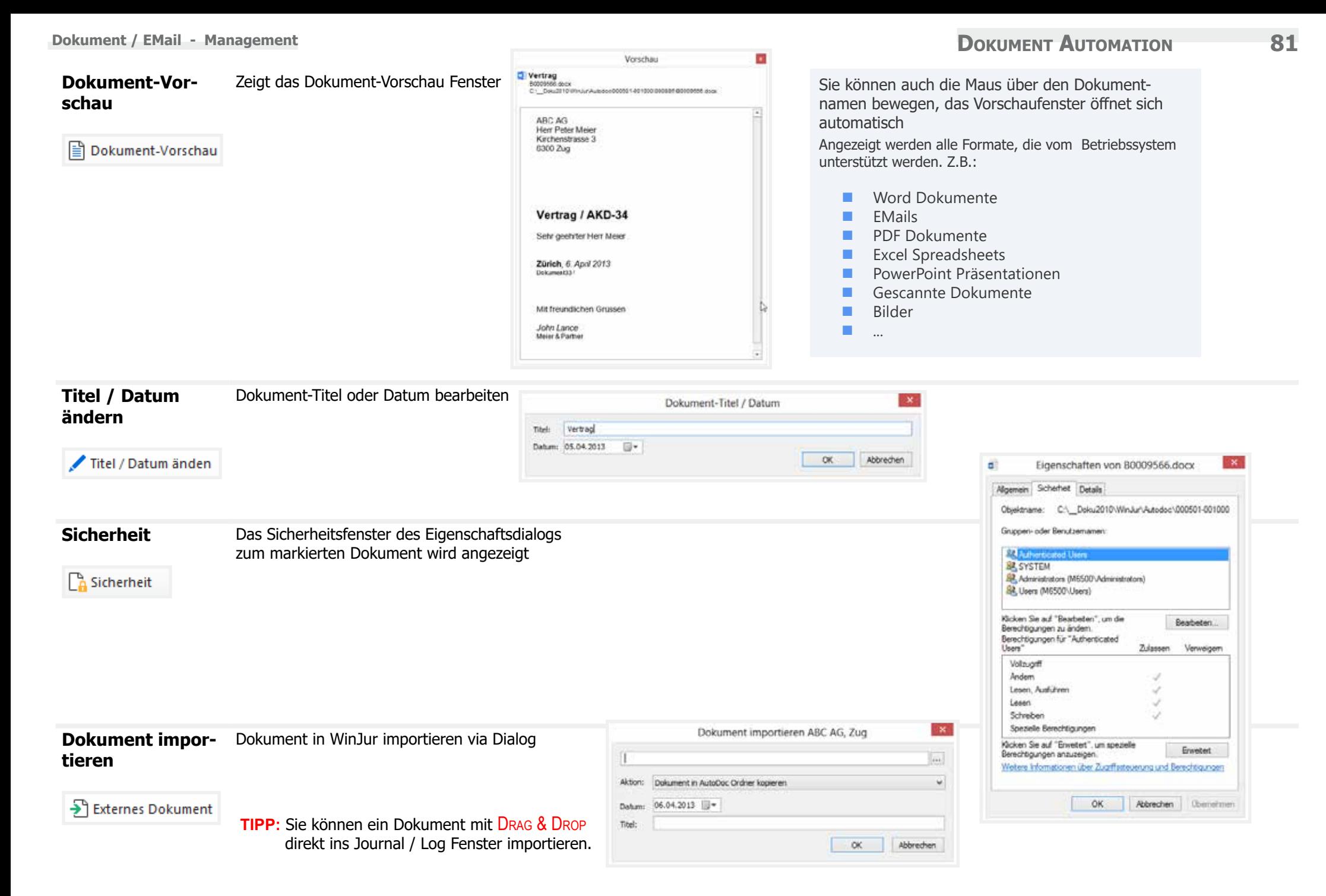

#### **Dokumente anzei-**Markieren Sie ein oder mehrere

**gen**

Dokumente im Journal / Log und klicken Sie auf «Dokument anzeigen». WinJur zeigt die physischen Dokumente in einem Öffnen Dianokumente anzeigen log von Windows an. Von hier aus können Sie das Dokument / die Dokumente kopieren oder mit Drag & Drop weiter verschieben z.B. in ein EMail etc.

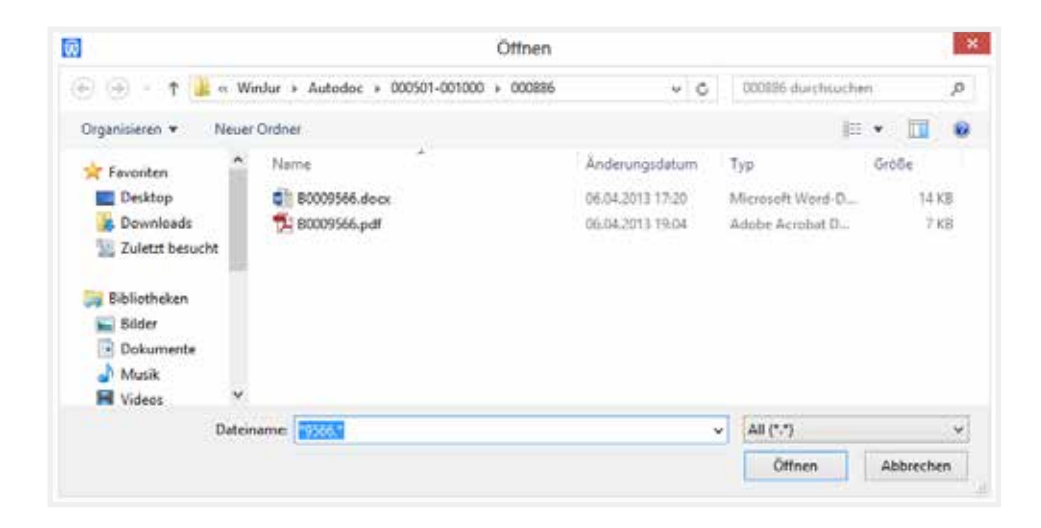

## **Explorer AutoDoc** WinJur öffnet den Windows Explorer für das aktuelle Projekt im AutoDoc Verzeichniss

**Explore AutoDoc** 

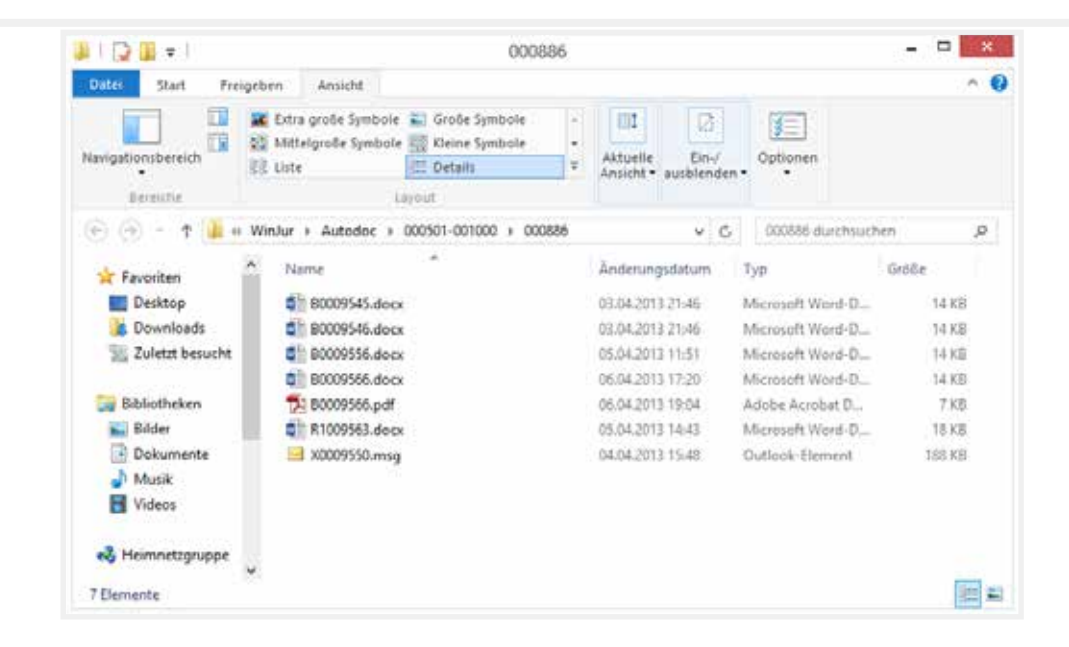

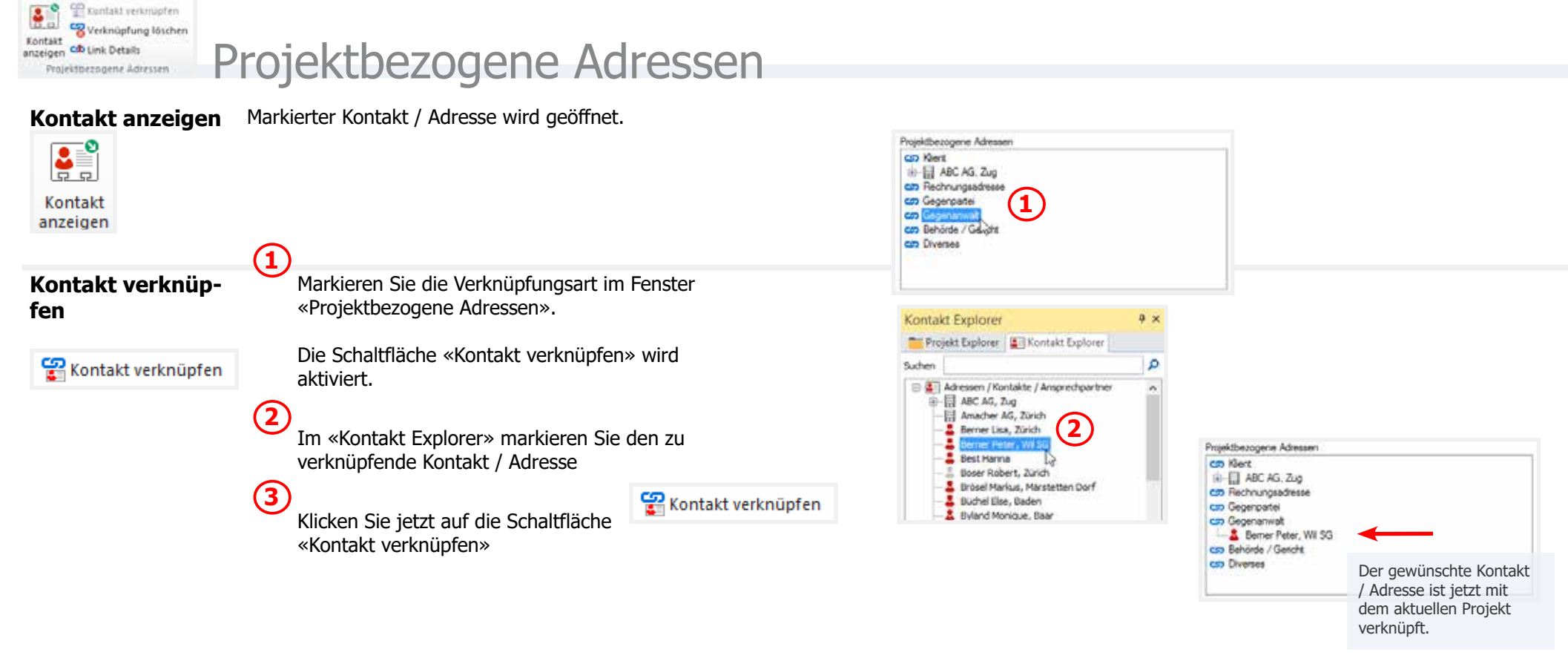

**TIPP:** Sie können dies auch direkt mit Drag & Drop erledigen:

- **•** Kontakt in dem «Kontakt-Explorer» markieren und mit der linken Maustaste halten
- **•** Bewegen Sie die Maus zum Fenster «Projektbezogene Adressen» (halten Sie dabei die linke Maustaste weiter) und selektionieren Sie eine Verknüpfungsart
- **•** Lassen Sie die Maustaste los (Verknüpfung zeigt den neuen Kontakt)

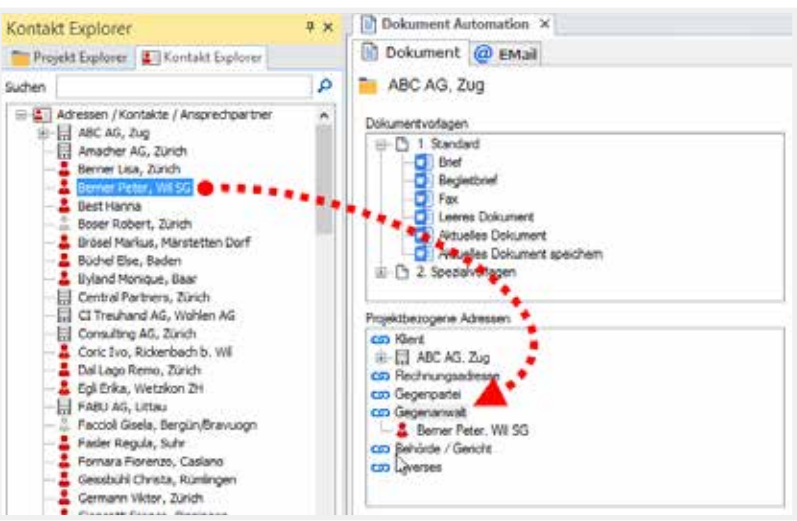

 $\vert x \vert$ 

 $\alpha$ 

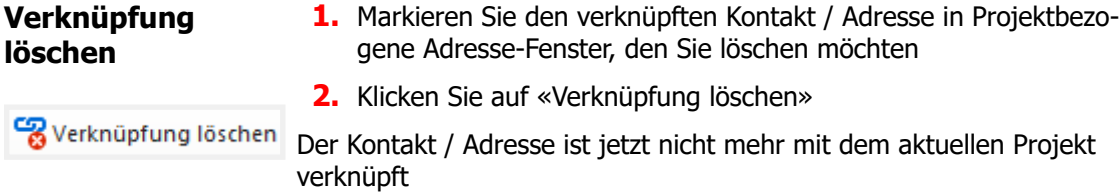

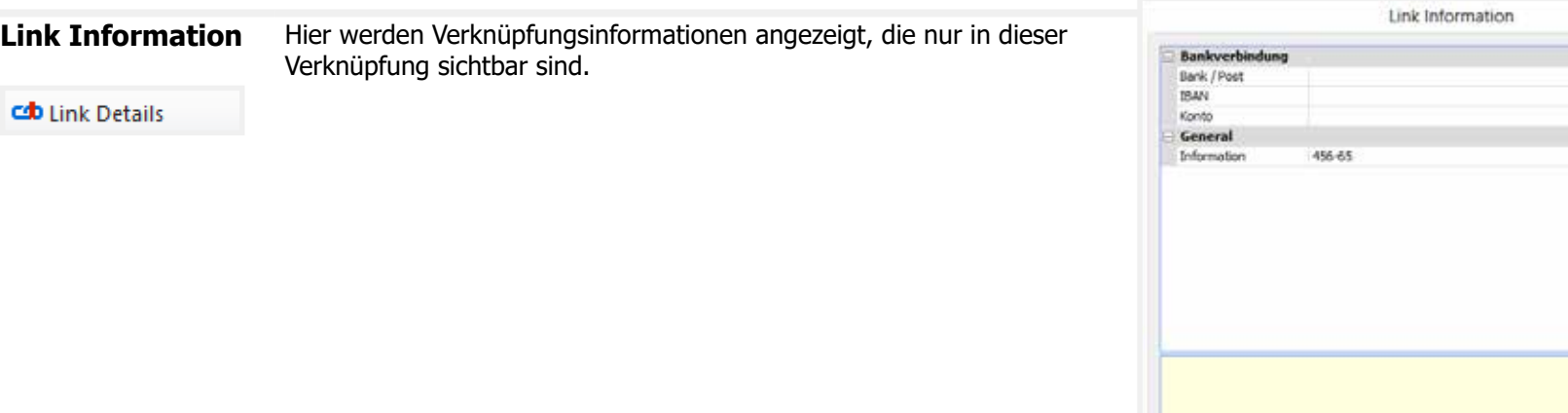

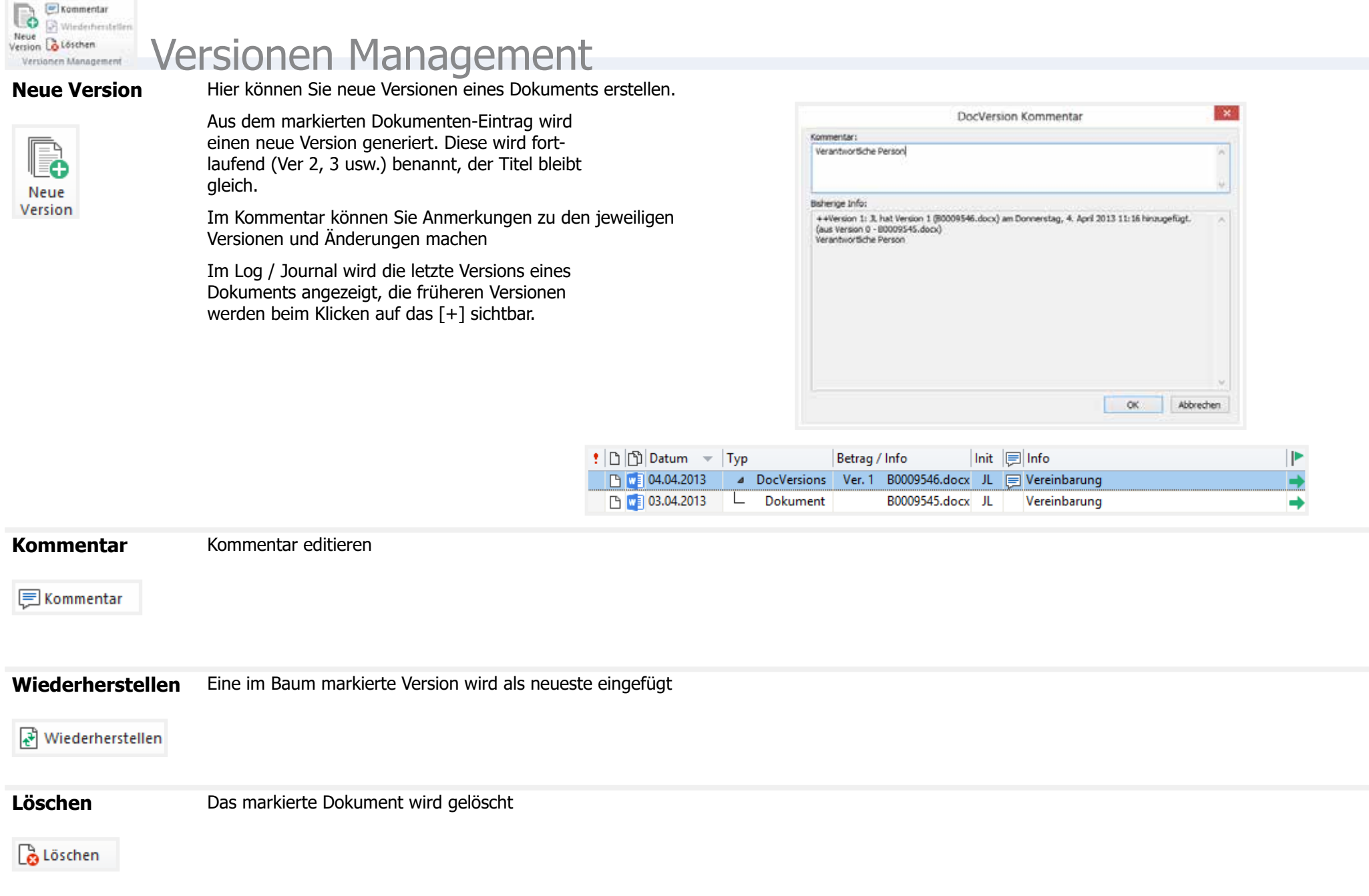